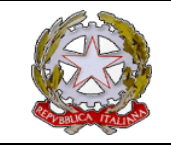

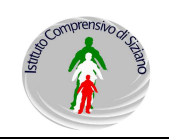

## GUIDA PER LA TRASMISSIONE DELLE RICHIESTE DEL PERSONALE VIA E-MAIL

Questa breve guida ha come scopo quello di illustrare la procedura che consentirà, al personale, di potere trasmette, agli Uffici di segreteria, le proprie richieste a mezzo e-mail . Per ottenere questo risultato opereremo così:

**1.** Collegarsi al sito dell'I.C. di Siziano alla pagina *"area docenti" http://icsiziano.jimdo.com/area-docenti/* (basta cercare con Google le parole "I.C. Siziano" cliccare sul primo risultato della ricerca ed entrare nell'ultima voce del menù di navigazione posto nella colonna di sinistra)

**2.** Accedere all'area utilizzando la password "pdocente", cliccare sul link "modulistica" ed ancora sul link " *Dati personali/scolastici*"

**3.** Una volta entrati nella pagina dei " *Dati personali/scolastici*" selezionare il file relativo alla richiesta/domanda di nostro interesse, cliccare su download e salvare il modello sul nostro Pc. Una volta salvato il modello, questo si potrà aprire, compilare con tutti i dati necessari e salvare con le modifiche apportate.

**4.** terminata la fase indicata al punto precedente, tornare nella pagina dei " *Dati personali/scolastici*" e cliccare sul link "**On Line PDF Converter**" (posto all'inizio della pagina), questo link porterà ad un sito esterno che consentirà di convertire i nostri files dal formato Word (testo) al Formato PDF (portable format document). Vediamo insieme come fare:

- cliccare sul link **On Line PDF Converter**

- nella pagina che si è appena aperta cliccare su **Upload a File to Convert...**

 - selezionare il file di testo, che abbiamo precedentemente compilato, da convertire in PDF e cliccare su *"Apri"*

- nella finestra che comparirà selezionare la voce *"Do not make my document public"* (seconda scelta)

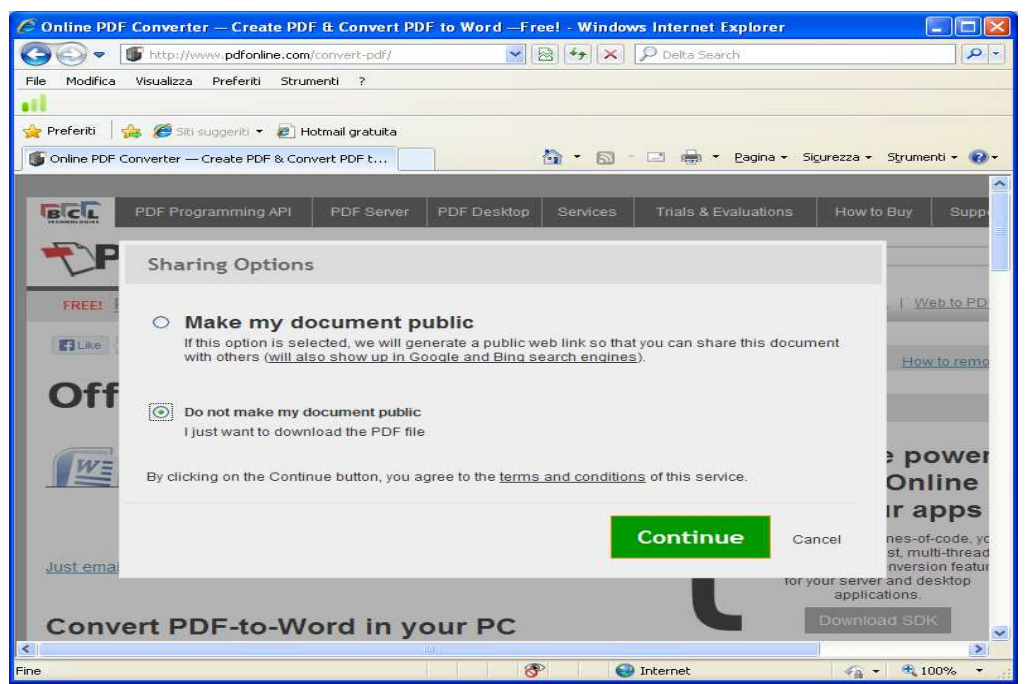

- Cliccare su *"Continue"* ed aspettare che il programma trasformi il file.

- Nella finestra successiva cliccare su *"Download PDF file"* presente, nella pagina, in alto a sinistra

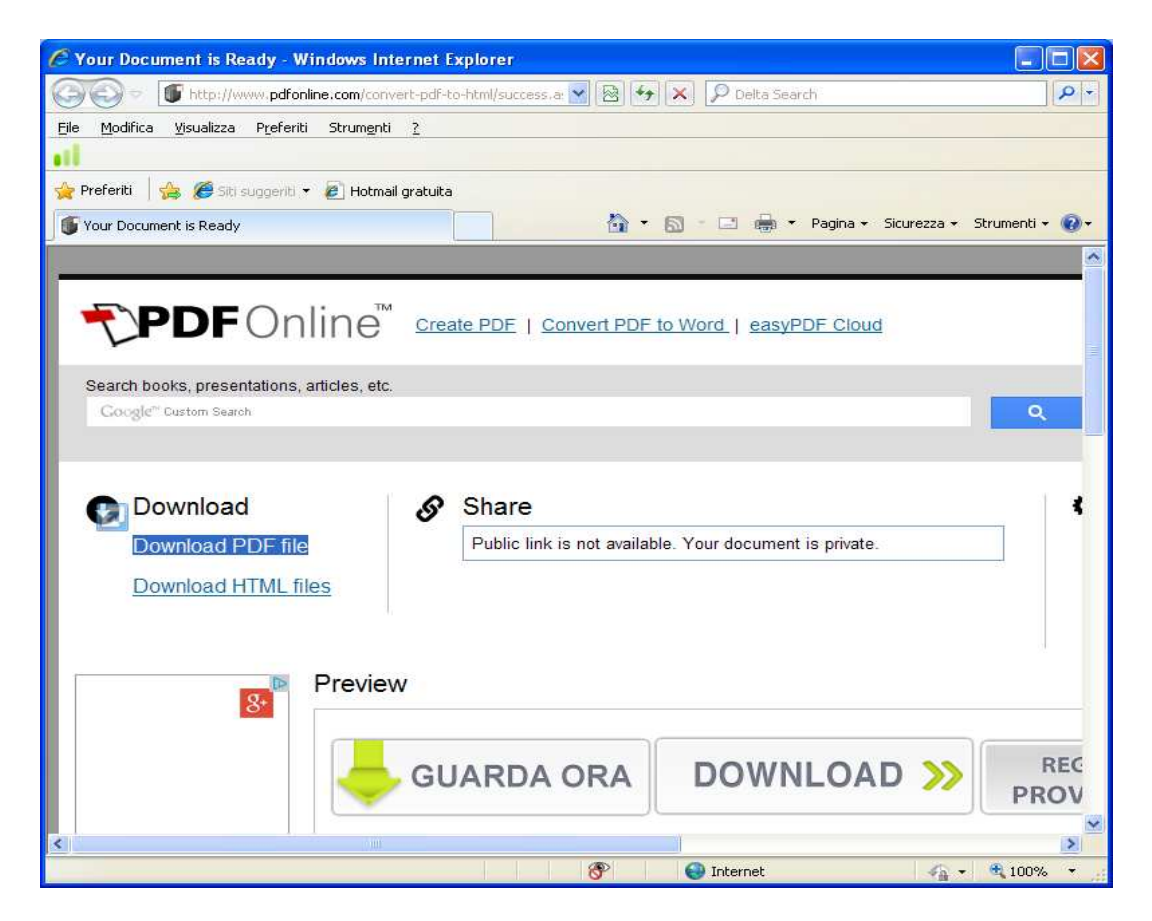

- Dopo avere visualizzato il nostro file pdf, salvarlo sul Pc utilizzando l'icona a forma di floppy disk presente nella barra del menù ( la seconda icona da sinistra, quella accanto alla stampante, per capirci meglio). Si darà un nome al file ( es. Richiesta ferie Pinco Pallino) e si farà click su **Salva.**

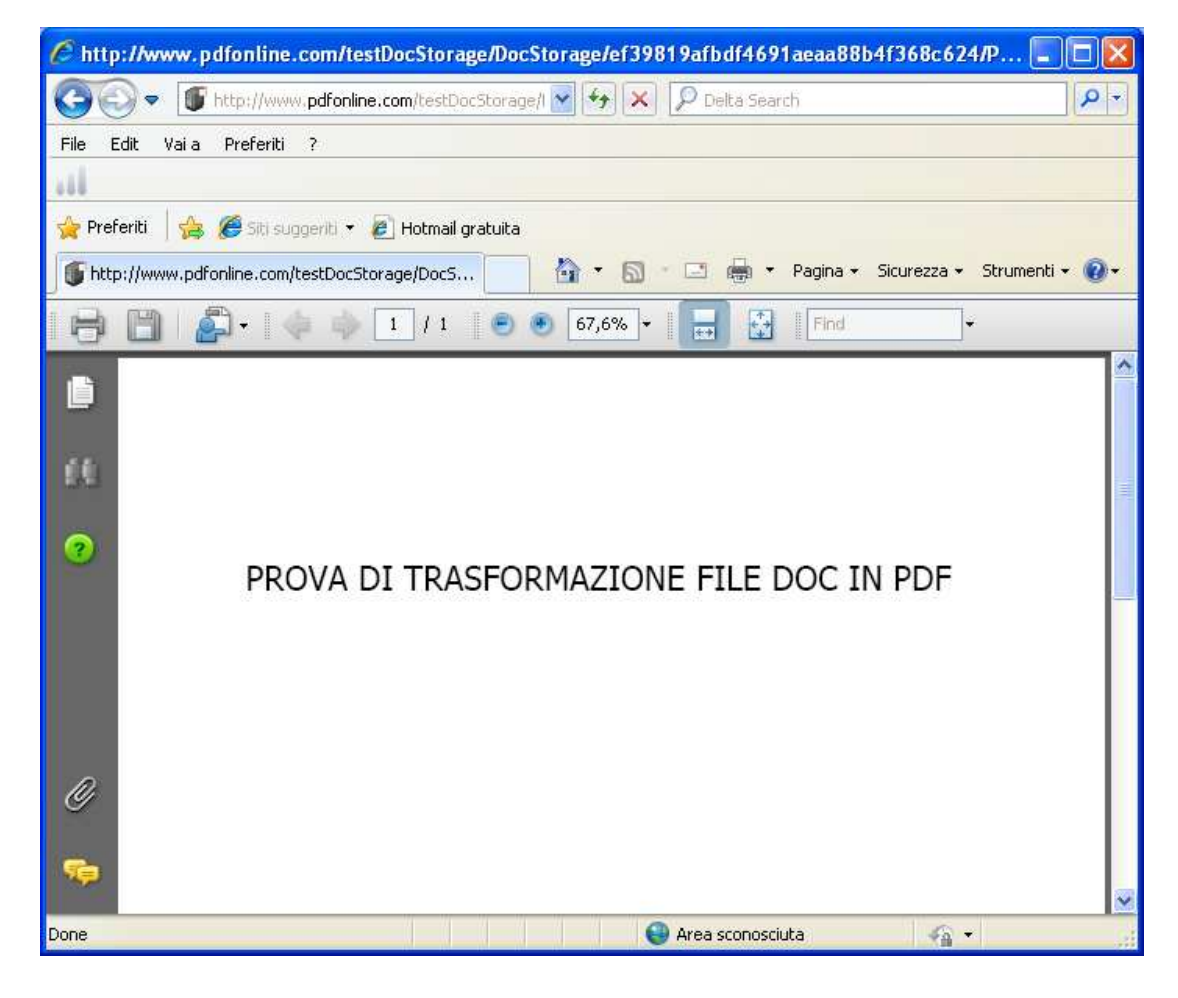

**4.** Una volta creato il file PDF, e salvato sul Pc questo dovrà essere trasmesso alla scuola con una e-mail, per fare questo basterà entrare nel proprio account di posta elettronica, selezionare "nuovo" o "scrivi" (questo dipende dal programma di posta che si utilizza), inserire l'indirizzo della scuola

## **pvic81500v@istruzione.it**

 nel rigo del destinatario, inserire l'indicazione del tipo di richiesta nel campo *"Oggetto",* quindi allegare il file PDF, che è stato salvato in precedenza. Per allegare il file PDF, in base al tipo di programma di posta che si utilizza, si potrà utilizzare l'icona a forma di graffetta o, se presente, la voce "*Allega"* o selezionando il menù *"Inserisci"* e scegliendo poi la voce *"Allegato"* .

Fatto questo basterà cliccare sulla voce *Invia* ed il messaggio verrà recapitato sulla posta dell'Ufficio di segreteria, che una volta ricevuta, se necessaria, l'eventuale autorizzazione, darà conferma sempre via e-mail.

Sperando che questa piccola guida possa costituire un aiuto concreto per tutti, si augura buon lavoro.